## 安否確認システム 緊急連絡先登録方法<br><sub>テムにログインする</sub><br>マクセストログインする もしくせ O.Rコードにマクセフする 安否確認システム 緊急連絡先登録方法<br><sub>安否確認システムにログインする</sub><br>以下のURLにアクセスしログインする もしくは QRコードにアクセスする<br><URL> どちらでもOK [QRコード] | 国際競馬 |<br>https://asp23.emc-call3rd.jp/mchc-group/ [QRコード] | 接受破り |

①安否確認システムにログインする

安否確認システム 緊急連絡先登<br>
安否確認システムにログインする<br>
以下のURLにアクセスしログインする もしくは QRコードにアクセスする<br>
<URL> どちらでもOK [QRコ<br>
https://asp23.emc-call3rd.jp/mchc-group/<br>
https://asp23.emc-call4th.jp/mchc-group/ https://asp23.emc-call3rd.jp/mchc-group/ https://asp23.emc-call4th.jp/mchc-group/

<ログイン画面>

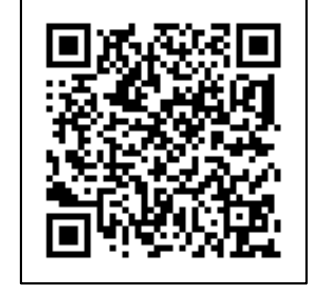

【QRコード】

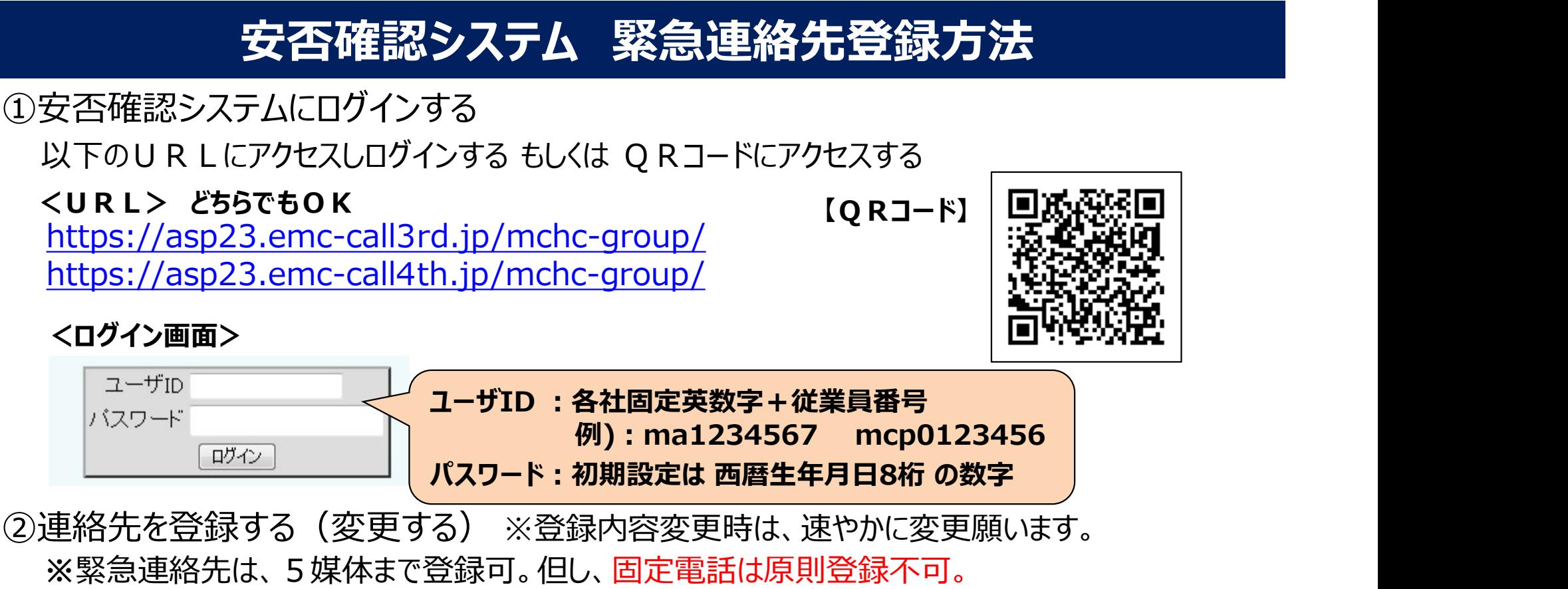

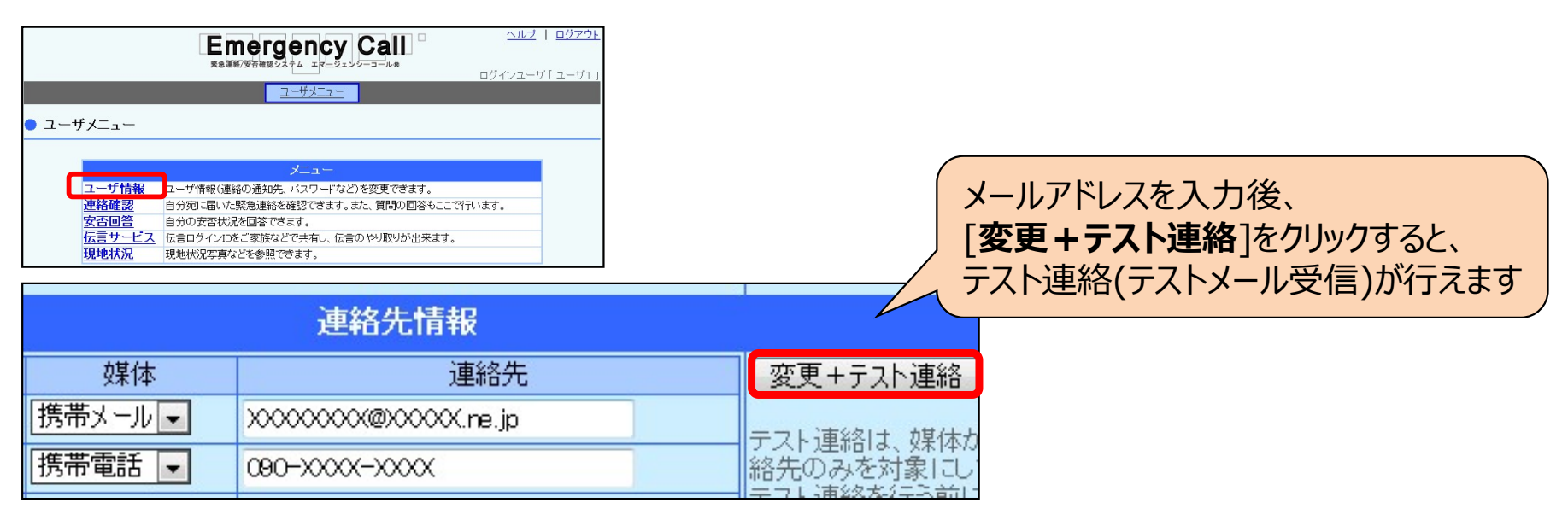

①スマートフォンから「安否確認システム」にログインし 四脳 コンサメニュー ロード マーデルマス用アプリ 「スマートデバイス用アプリ」をタップします。 ダウンロードをタップすると、アプリケーションの インストール画面が表示されますので手順に 従ってインストールします。

端末に【アプリアイコン】が表示されます。

②アプリインストール後、安否確認システムの - 四位 - 四位 - 四位 - 四位 「スマートデバイス用アプリ」をタップします。 そのコーザ情報のコード ファードデバス用アプリッタウ<br>「カチ」ナカムはP#P=P:カムカケ(プナフ) - 事務解認 「起動または初期設定」をタップすると そのころ そのころ <del>、ヘージェンシーコール(安否確認システム)の <sub>テラサービュ</sub> メンターバイス用アプリント</del> アプリが起動されます。

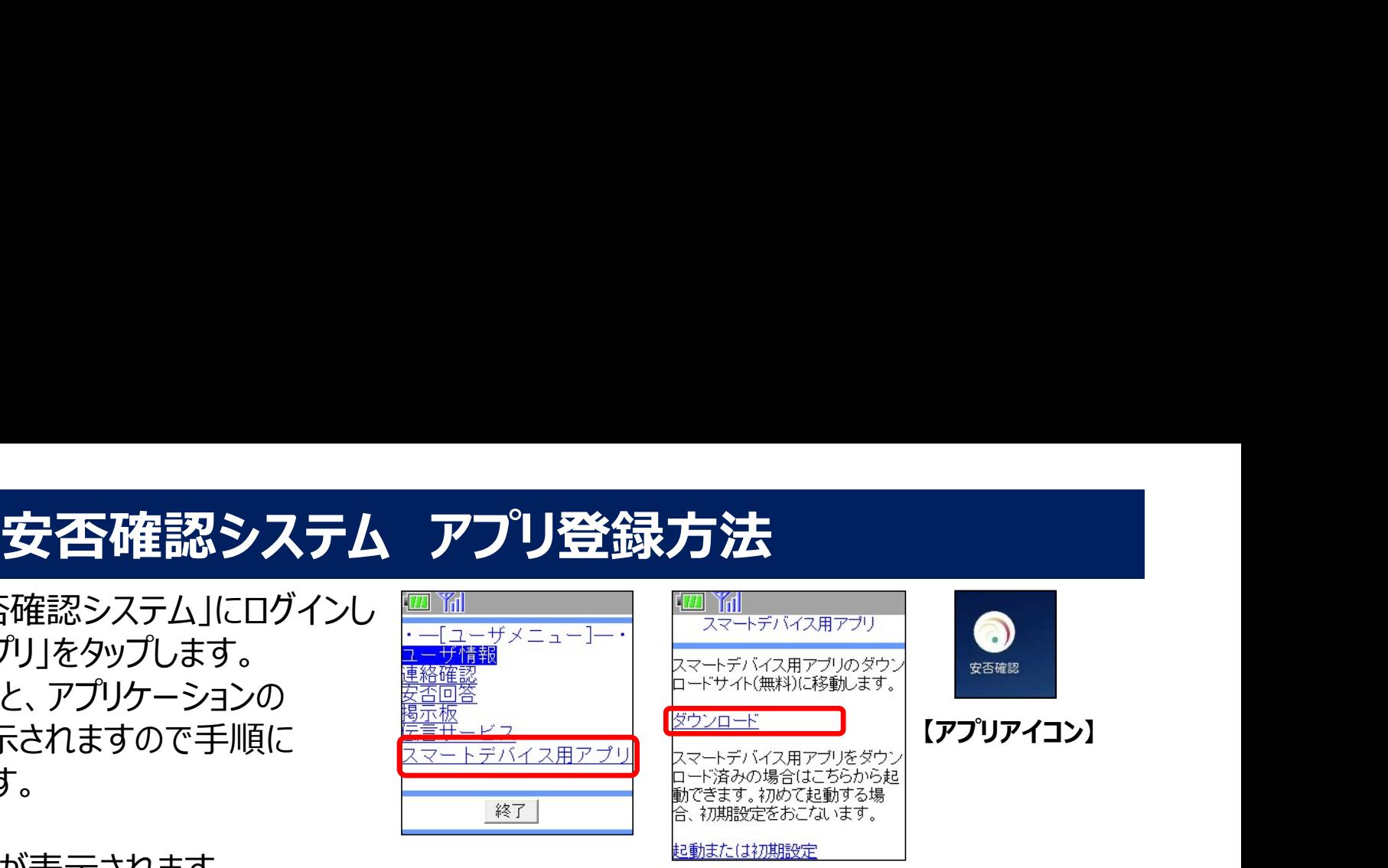

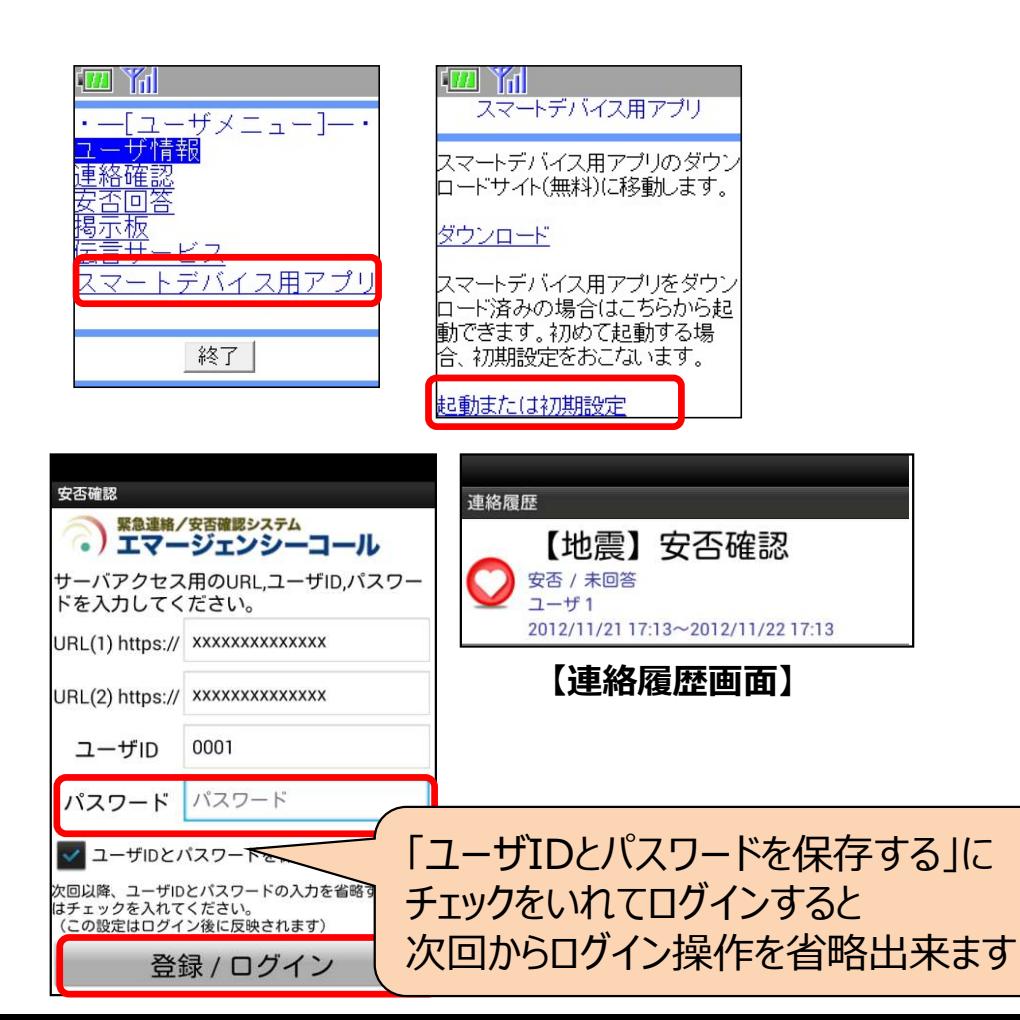

③初期設定画面が表示されますので ままな マンディング マージェンシーコール [パスワード]を入力します。 「登録/ログイン」をタップし、連絡履歴画面が  $\mathbb{E}^{\sum_{k=1}^N N_k}$   $\mathbb{E}^{\sum_{k=1}^N N_k}$   $\mathbb{E}^{\sum_{k=1}^N N_k}$   $\mathbb{E}^{\sum_{k=1}^N N_k}$   $\mathbb{E}^{\sum_{k=1}^N N_k}$   $\mathbb{E}^{\sum_{k=1}^N N_k}$   $\mathbb{E}^{\sum_{k=1}^N N_k}$   $\mathbb{E}^{\sum_{k=1}^N N_k}$   $\mathbb{E}^{\sum_{k=1}^N N_k}$ 表示されたら、初期設定完了。 ※上記手順にて設定すると、URL(1)(2)及び ― ューザID | 0001 ユーザIDが自動入力されます。 スペント イメタード バスワード 直接アプリを起動した場合は、URL(1)(2) 2コーザDとパスワード 及びユーザIDを、手入力してください。 **それのウェイサングルス まんの** 

# 安否確認システム 回答方法<br>安否確認のメール、電話を受け取る

## ①地震発生時や訓練時、安否確認のメール、電話を受け取る

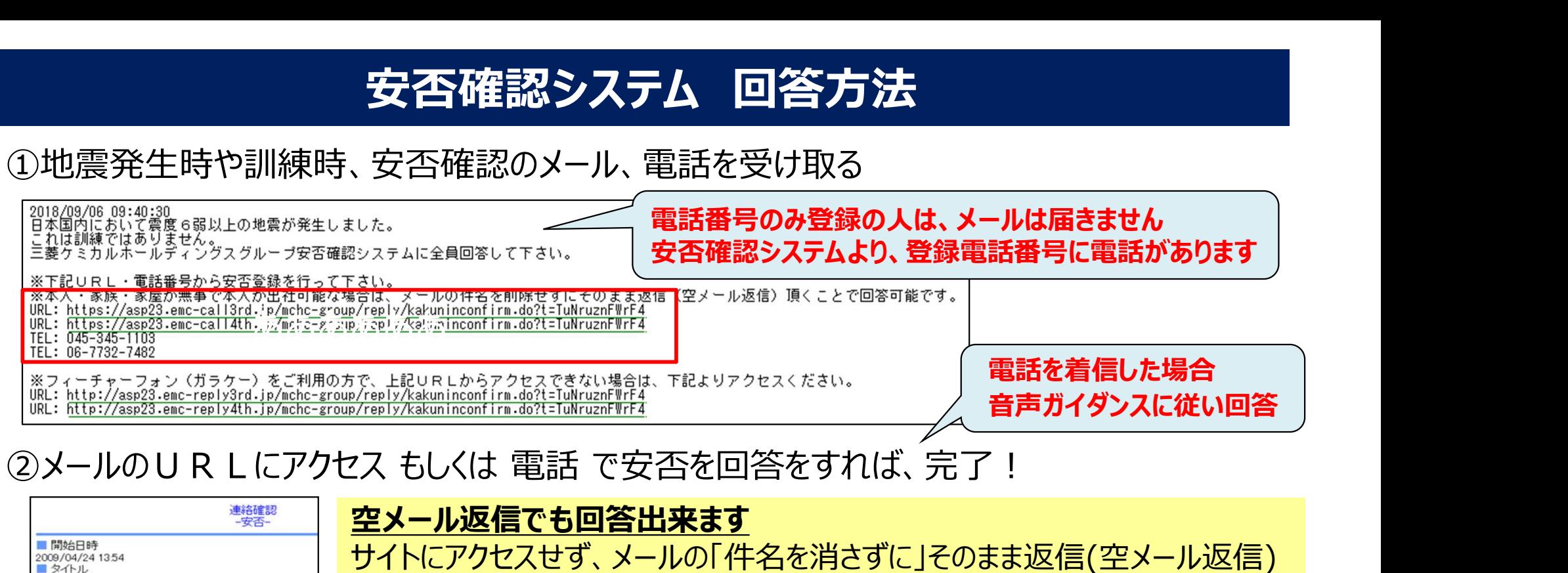

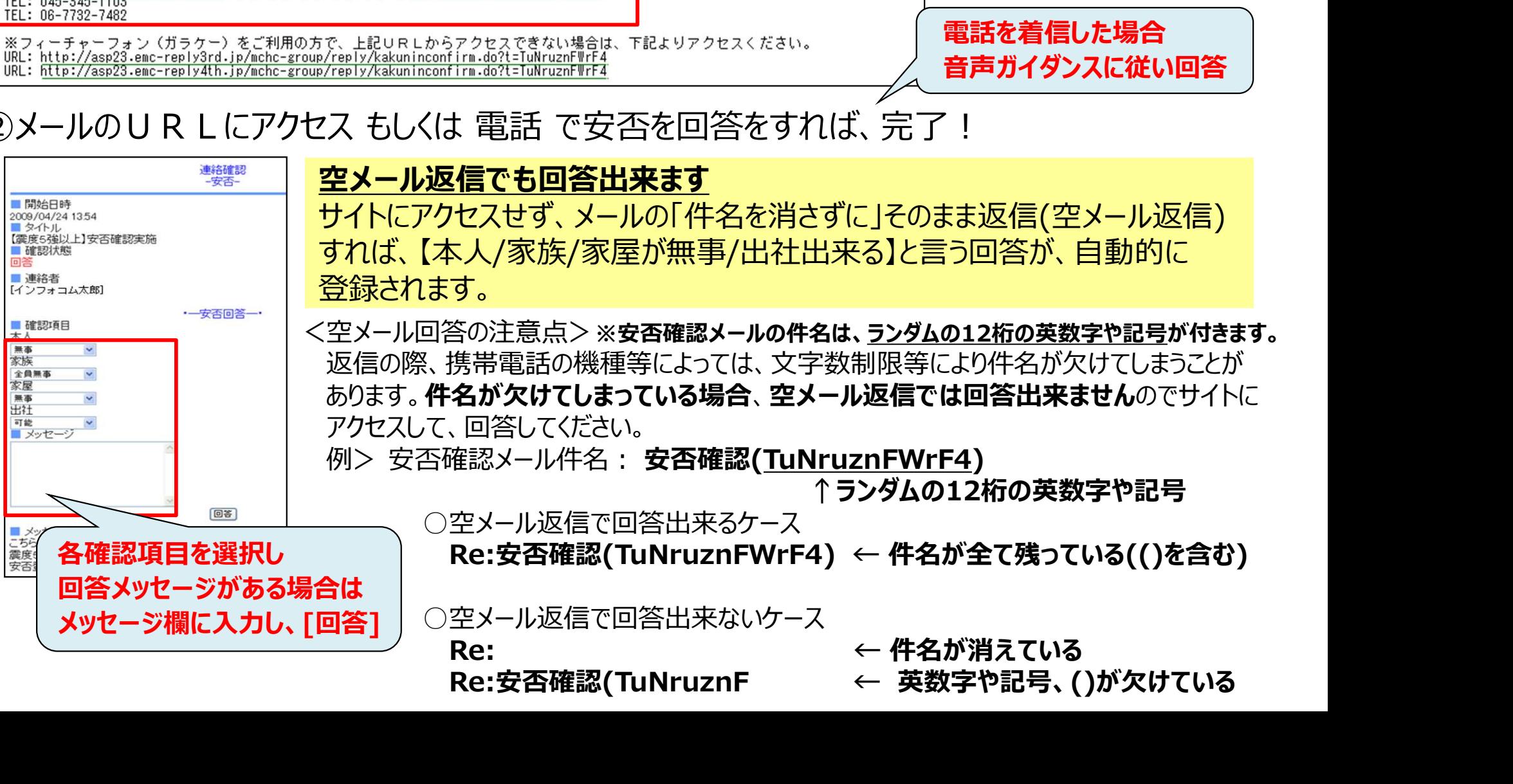